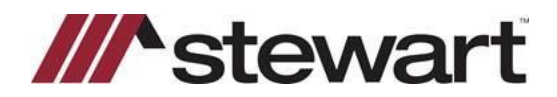

## **Stewart Access – Exporting Policy Register to Excel**

Follow the steps below to export Policy Register information to Microsoft Excel.

**Note: For best results, use Google Chrome to access Stewart Access.** 

## *Steps*

- 1. Once you have logged in to Stewart Access, click **Register**. Enter Search criteria. Then,
- 2. Click the **Excel** button.
- 3. Click **Search**. Stewart Access will download the information to a file.

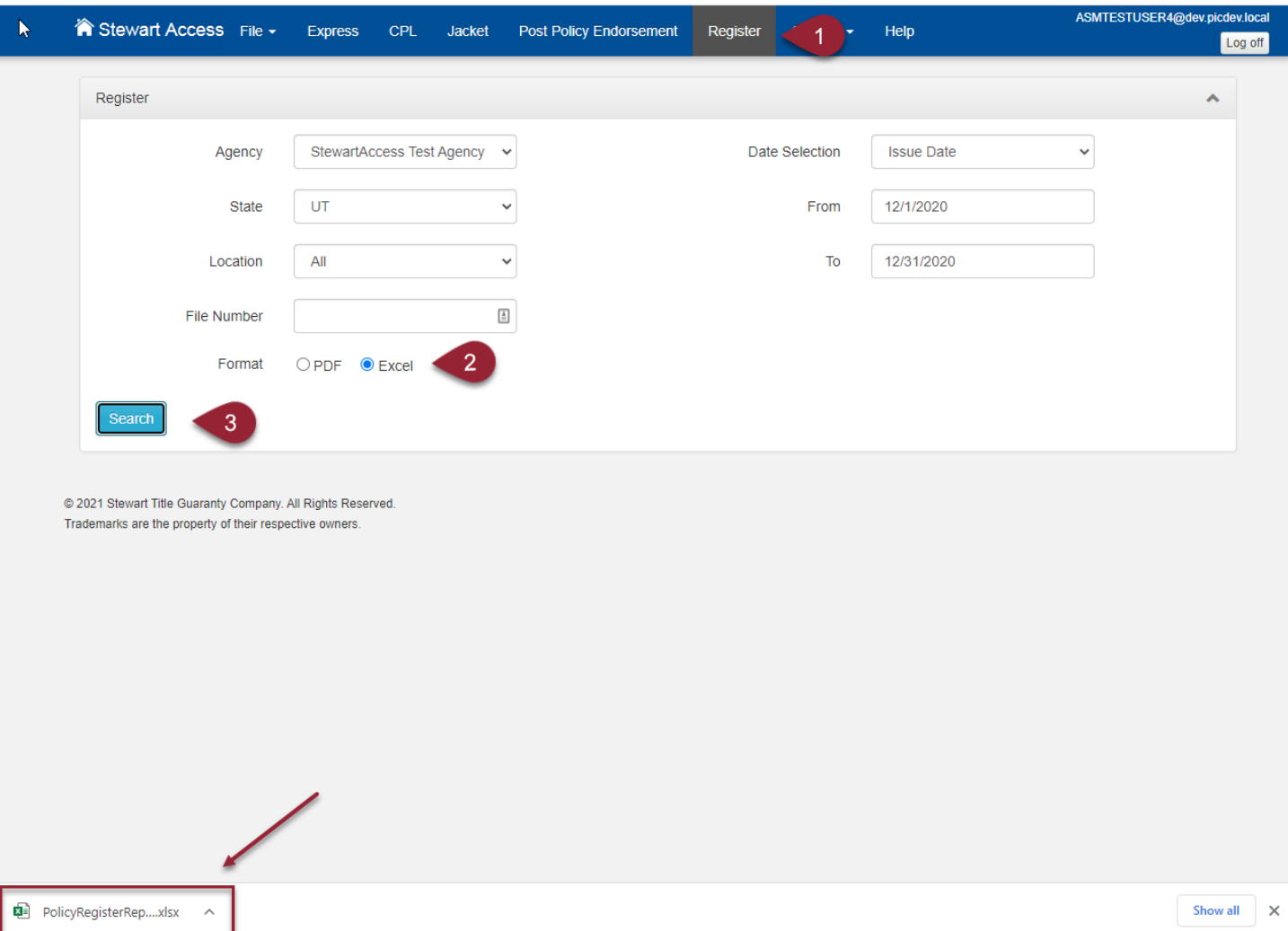